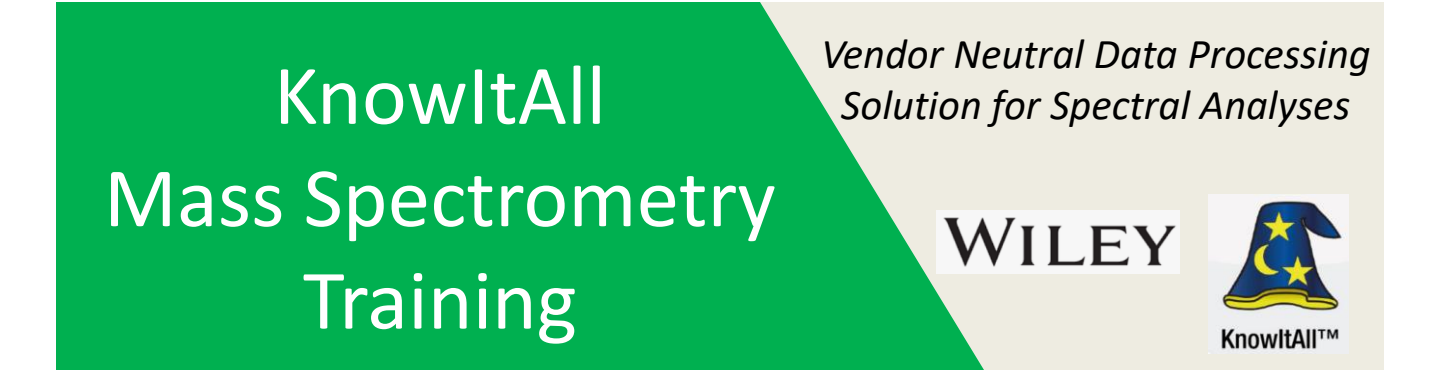

## **"Identity Search of GC-MS Data with SearchIt/MineIT"**

James Little Mass Spec Interpretation Services

Handouts for Videos: Website: Little Mass Spec and Sailing [https://littlemsandsailing.wordpress.com](https://littlemsandsailing.wordpress.com/)

*Note:* Series of training videos/handouts for KnowItAll mass spectrometry software on my personal web site.

## **Sending a Search from ProcessIt to SearchIt**

Obtain a background subtracted spectrum from ProcessIt

Then go to "Transfer to:" Ribbon in Menu Bar and select "SearchIt"

- In first window, select "Start a New Search"
- This will keep separate tab at bottom of page for *each* search performed

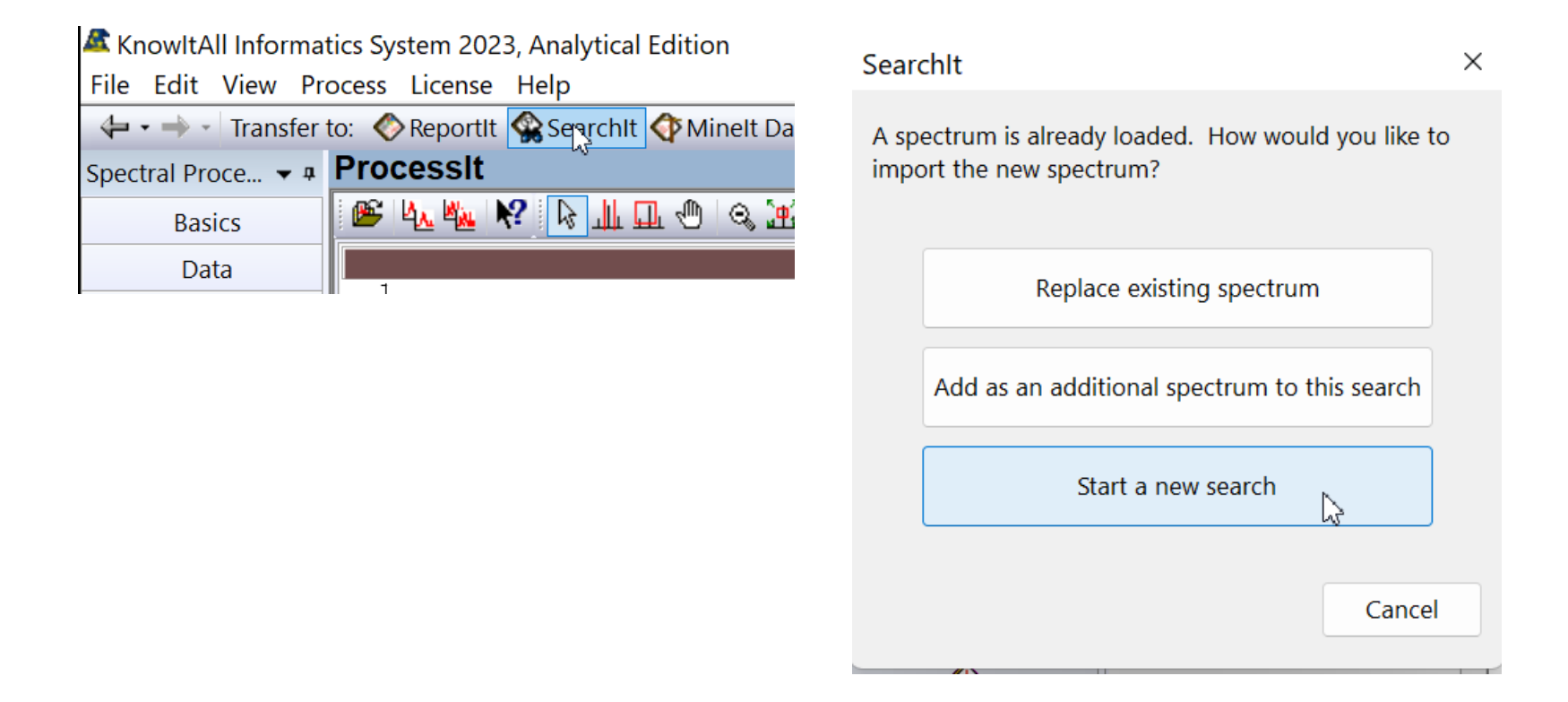

## **Setup of Search Functions**

Left click on "User Select" radio button to select libraries to use for search Use pull down menua and select "MS(GC)" and "Add All"

Available for Searching:

Approximately 1.2 million would be selected if all licensed ones are available Can right click on a library in the top window then left click to see information

on number of entries

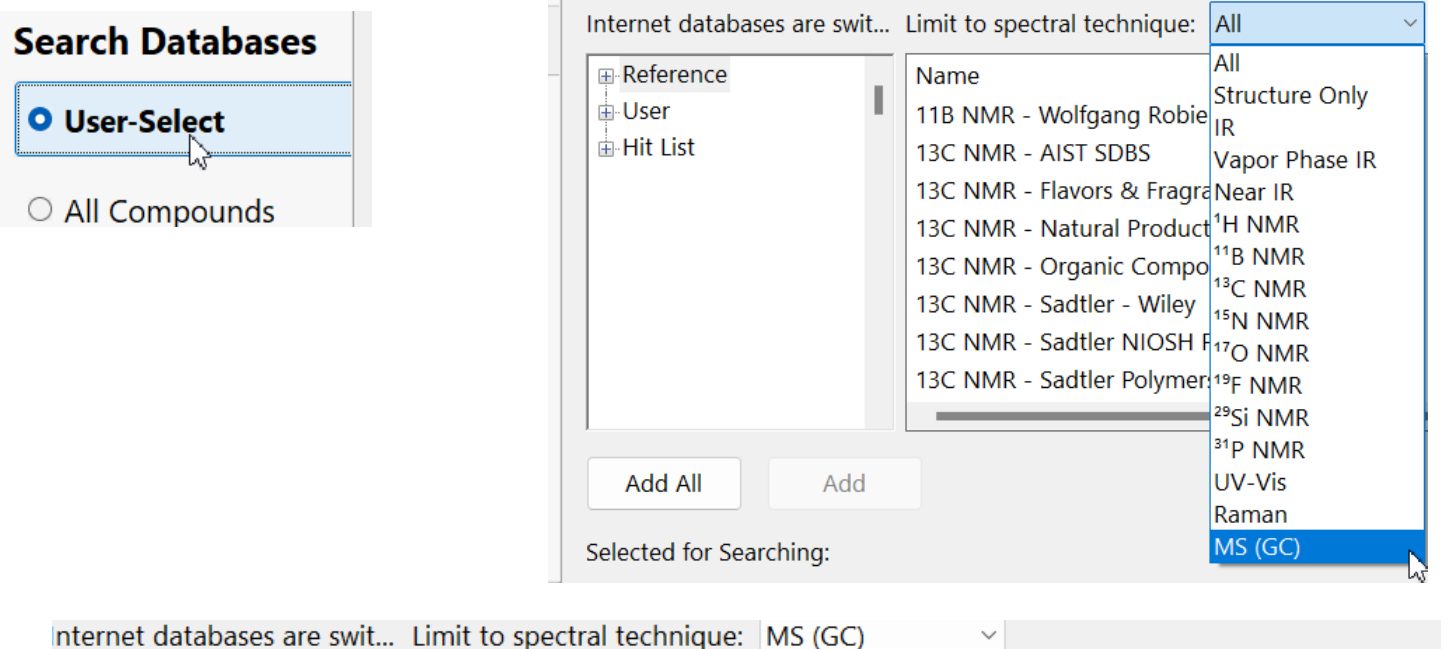

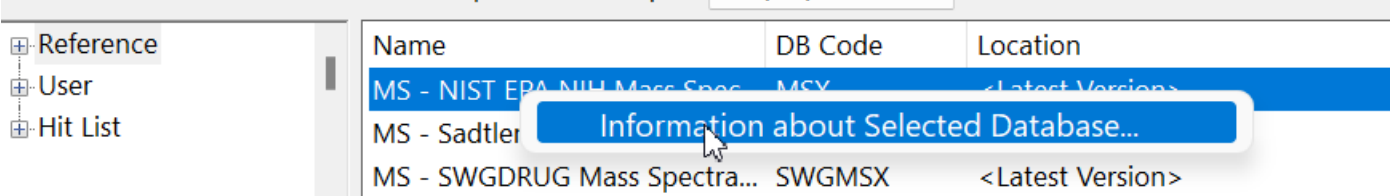

### **Go Back to Top Window and Setup Other Search Parameters**

MUST Left mouse click on the Spectrum MS (GC) to get back to top level window

Chose a 1 (Single) Dot Product (Cosine Search), the basic similarity or identity search normally employed

Can select at bottom of page the number of hits, 50 is reasonable

Left click on "Advanced Settings…" button and see suggested default settings

►If searching a spectrum with only a few peaks in its spectrum, the Min. Required Peak Count might need to be changed

Left click on "Search" Button at bottom of page to start search

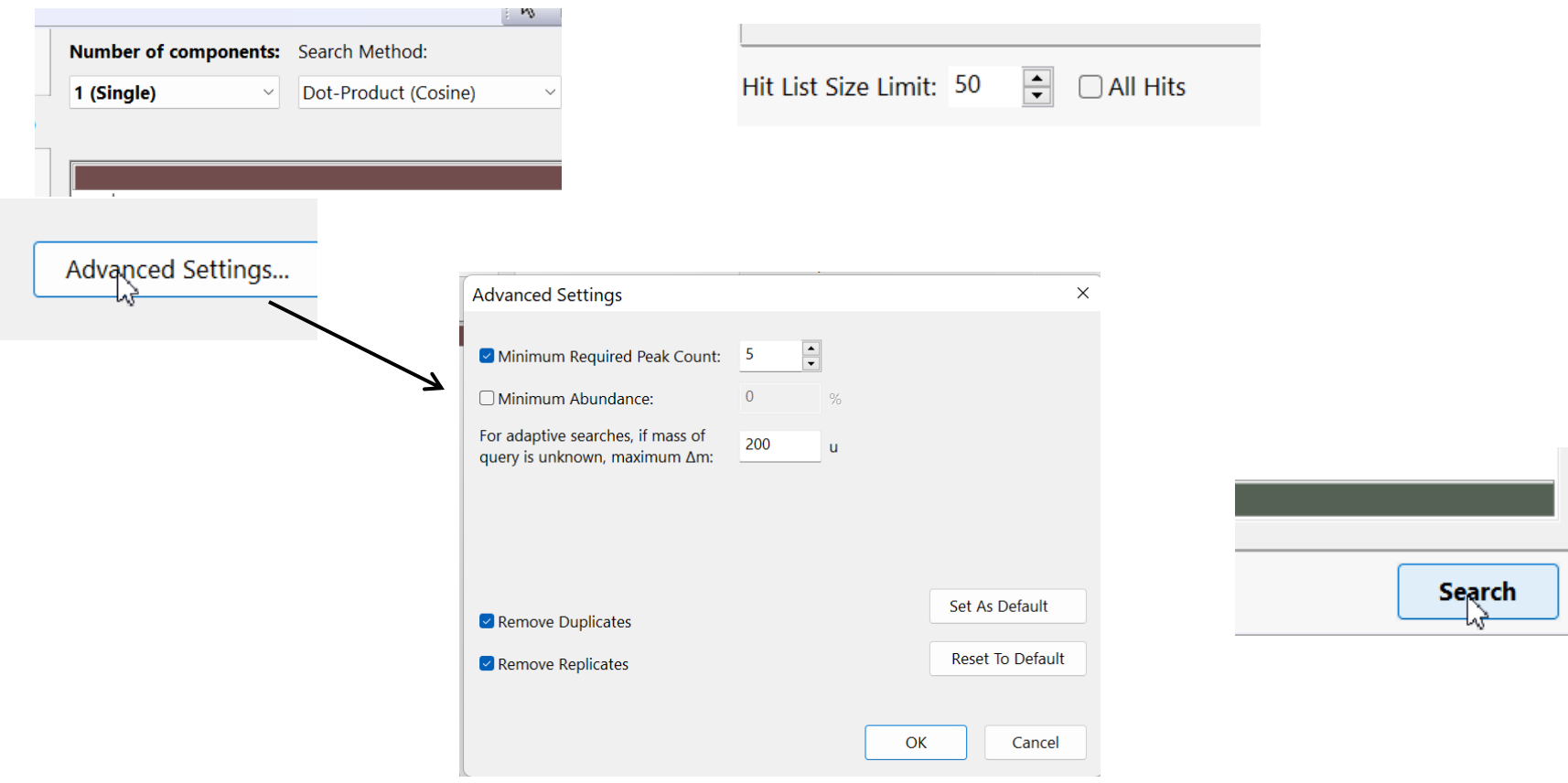

## **Results Displayed In MineIt**

Results of search shown in MineIt Window

Butterfly or subtract is a good option for displaying spectrum

- Options selected from Menu Bar
- Eleft click on best hit in the table at bottom of page

Use up and down arrows on keyboard to step through and compare search results

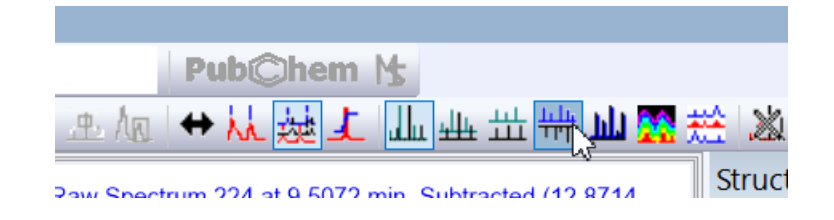

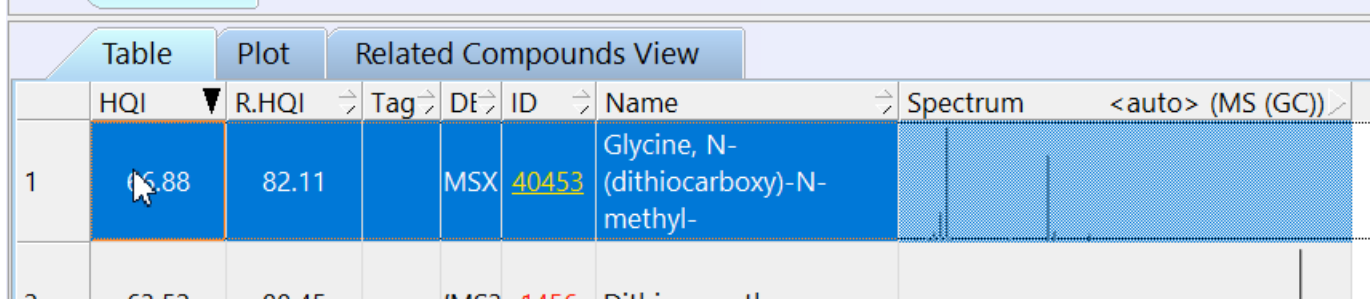

# **Implicit Hydrogens**

### Best display of structures with hydrogens on N, O, S, etc. are shown by selecting implicit hydrogens

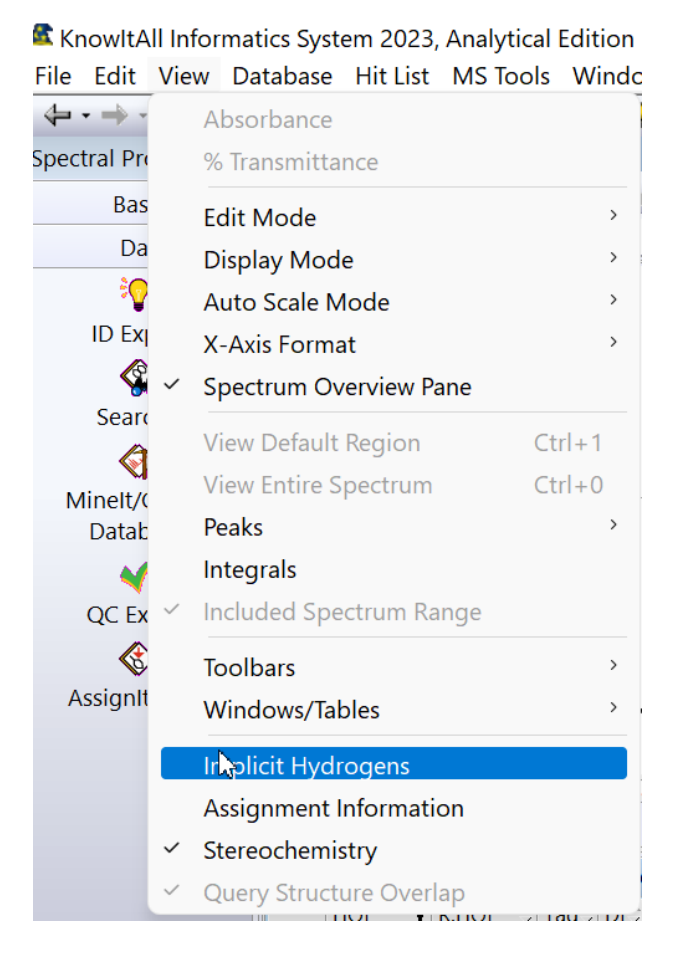

#### *Before* implicit hydrogens clicked

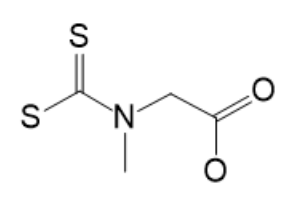

#### After *implicit* hydrogens clicked

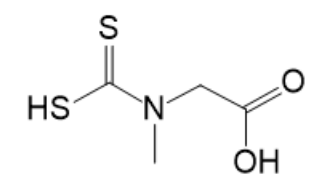

# **The Search Results in MineIt are Stored in Separate Tabs at Bottom of Page for Later Review**

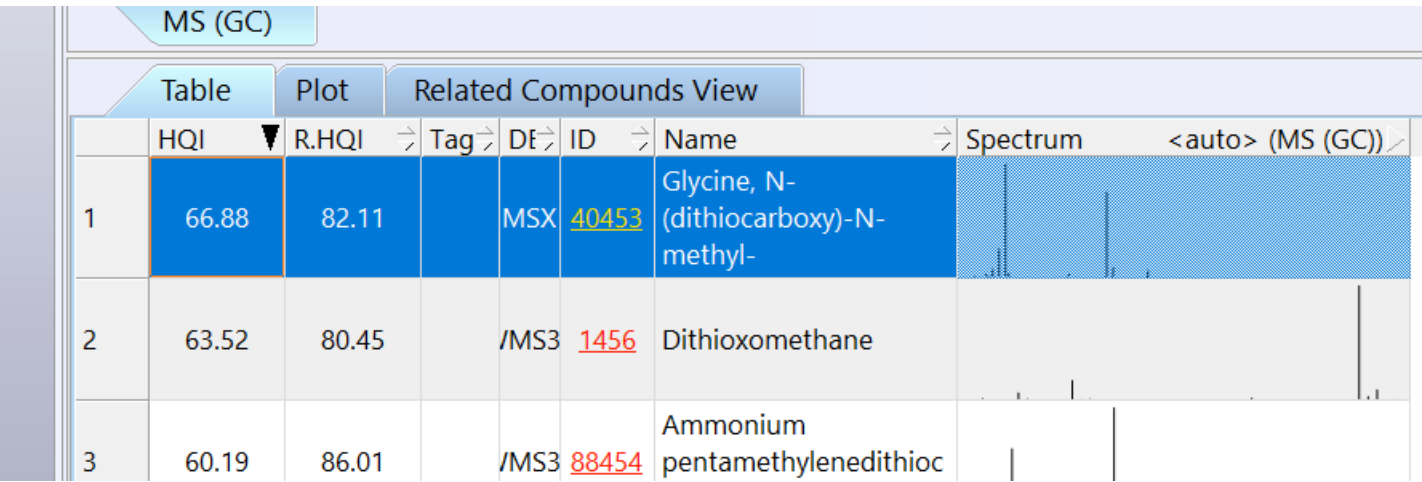

## **To Return to Either SearchIt or ProcessIt**

 $\triangleright$  Can return to either SearchIt to change parameters and create another search

 $\triangleright$  Or can return to ProcessIt to obtain another spectrum for searching

Two Options, use the back arrow at top left of menu bar

 $\triangleright$  Or the arrow to pull down all the windows to open

Two clicks of the back arrow would return the user to ProccessIt, one left click to return to SearchIt

 $\triangleright$ If you return to SearchIt, the Summary of the search can be seen

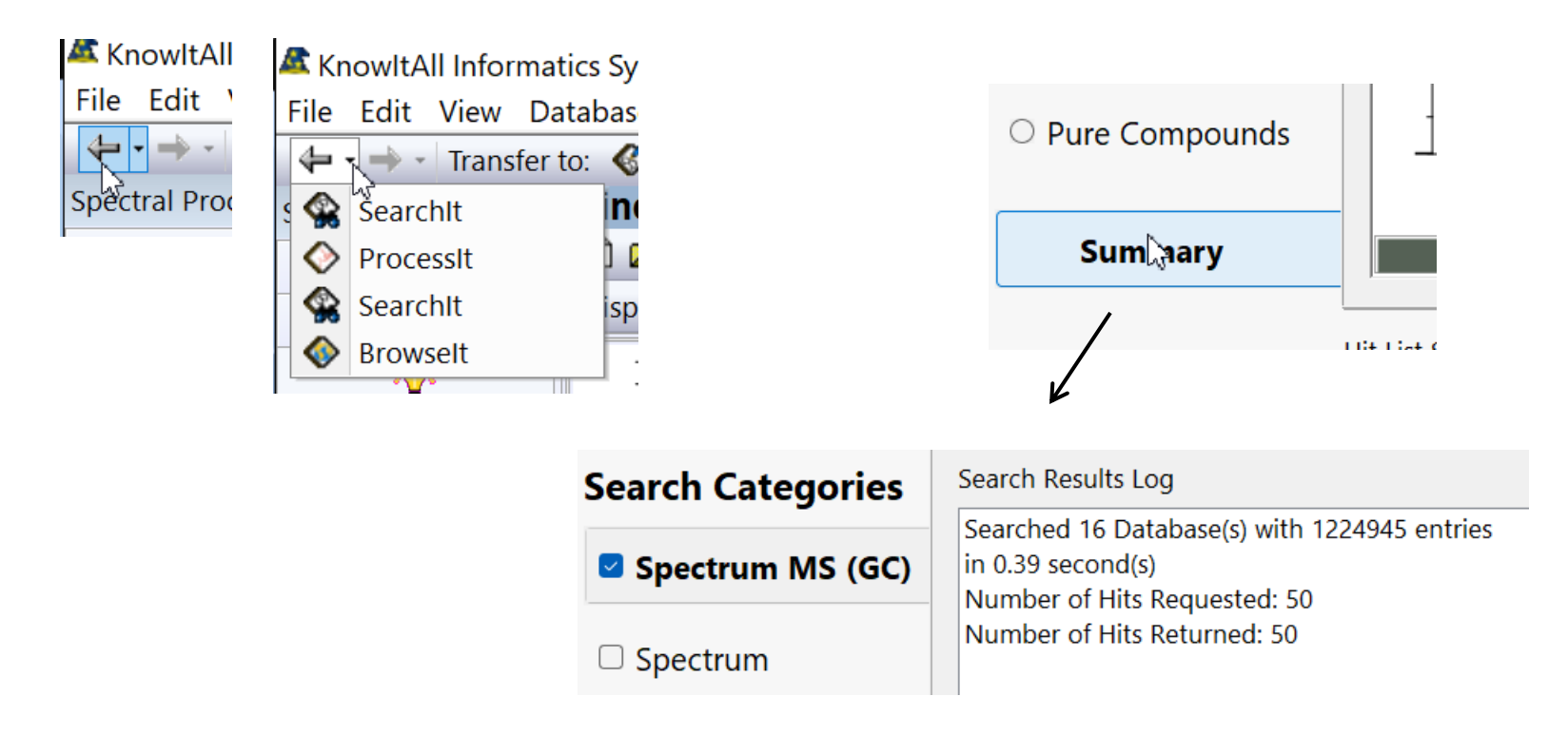